**מדריך למשתמש למצלמות דרך 4**G

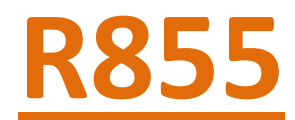

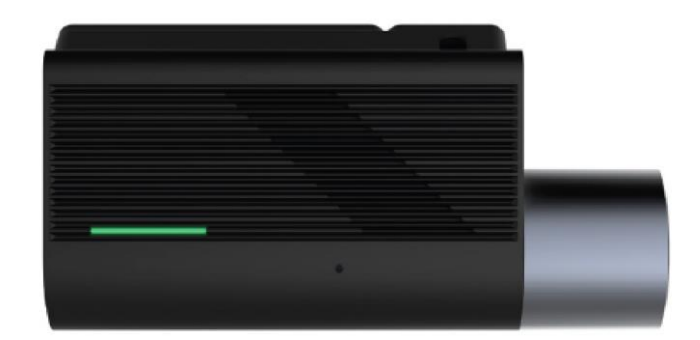

# **R866**

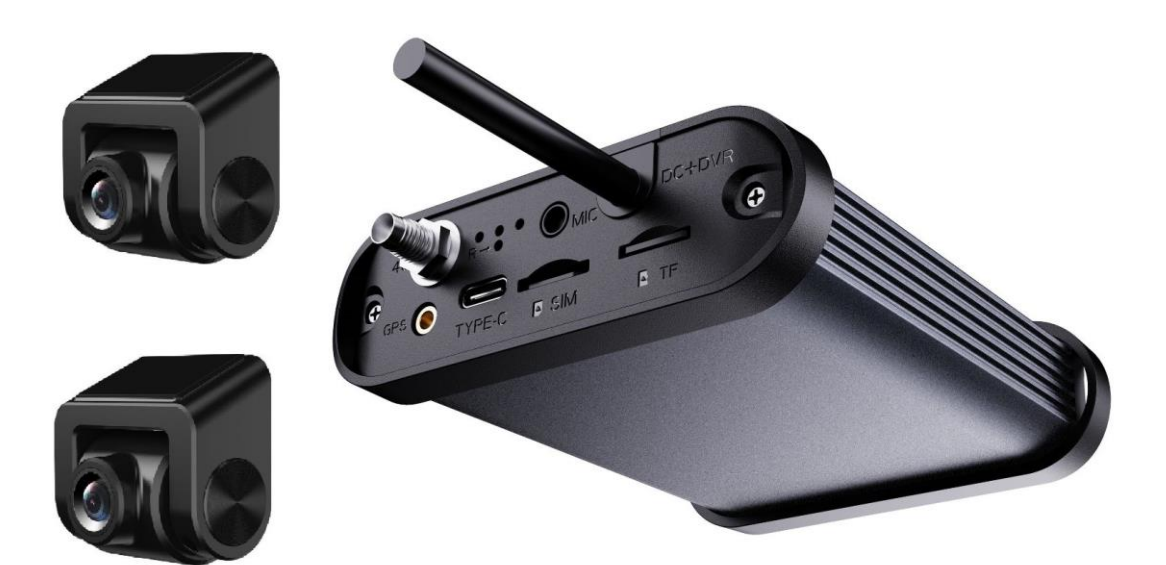

## **תיאור המוצר**

#### 1.1

מקש ראשי:

- )1( הדלקה/כיבוי של ה-Fi-Wi: -לחץ למשך 3 שניות כדי לכבות/להפעיל את ה- Fi-Wi. -לחץ והחזק במשך 10 שניות כדי לבצע איפוס למצלמה.
	- )2( מיקרופון:

שמע בצפיה מרחוק והקלטת שמע בנסיעה.

(3) נורת לד:

חיווי אודות תקינות המכשיר.

כרטיס **SIM** וכרטיס מיקרו **SD**:

הכנס את הכרטיס SIM ואת כרטיס המיקרו SD, כפי שמצוין באיור.

המערכת תומכת בכרטיס מיקרו Fat GB 256 SD32 מקסימום.

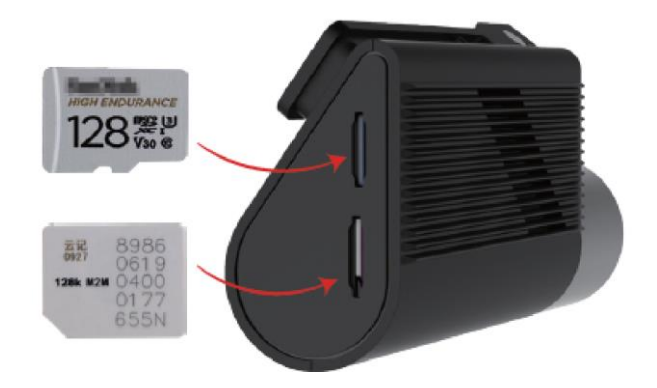

הערה! הכנס את הכרטיס SIM רק כשהמכשיר כבוי.

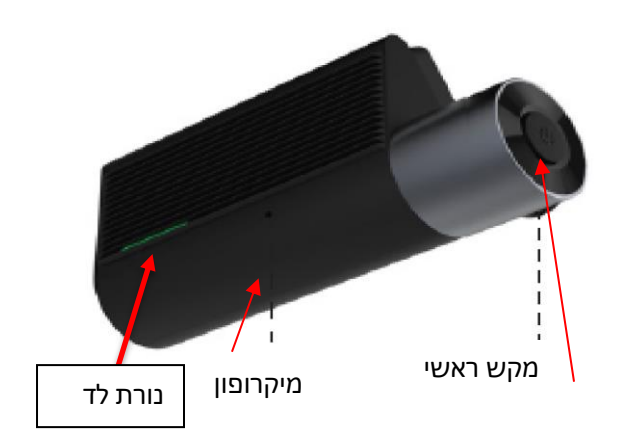

# 2 הגדרות האפליקציה

## 2.1 הורדה והתקנה של האפליקציה

סרוק את הקוד QR בעזרת הסמארטפון )iOs ואנדרואיד(, הורד והתקן את האפליקציה או חפש את האפליקציה ב-Store App או Play Google כדי להוריד ולהתקין אותה.

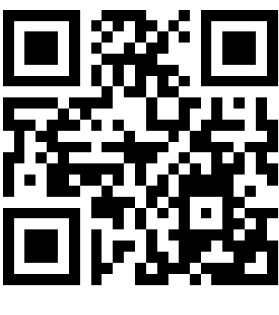

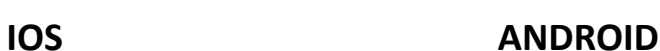

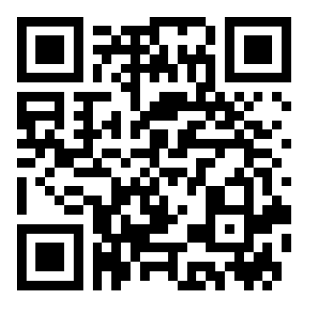

### 2.2 <u>רישום משתמש חדש:</u>

- 2.2.1 כניסת משתמש למערכת כדי להתחבר מרחוק צריך לבצע רישום למערכת, יש שתי דרכים לעשות זאת:
	- )1( כניסה עם חשבון פייסבוק
	- )2( כניסה על ידי פתיחת חשבון חדש, באופן הבא:
		- לחיצה על כפתור "רישום"
		- קביעת מספר חשבון (מספר טלפון)
		- קביעת סיסמה אישית )6-8 תווים(
		- אימות סיסמה )הקלד סיסמה שנית(
			- לחיצה על כפתור "רישום"

\*\*לאחר תהליך הרישום נחזור לדף הכניסה, נקליד את שם החשבון (טלפון) שקבענו ואת הסיסמה.

לסיום נלחץ על כפתור " כניסה**"**

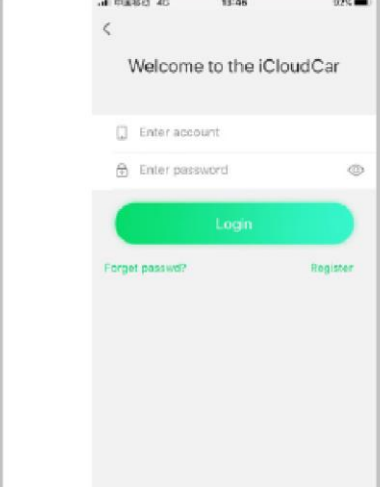

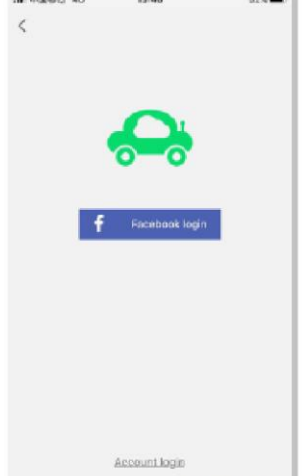

#### 2.2.2 חיבור **Fi-Wi**/חיבור מרחוק וצימוד מכשיר:

- )1( חיבור **Fi-Wi**( פעיל רק כאשר הרכב מונע( :
- חפש את רשת ה-Fi-Wi בהגדרות הסמארטפון, ומצא את שם הרשת של ה- Fi-Wi. שמה מתחיל ב- **855/866R\_SAMSONIX** וארבע הספרות האחרונות של המספר IMEI של המכשיר.
	- לחץ על שם הרשת והזן סיסמת ברירת מחדל: 12345678 .
		- לאחר מכן לחץ על התחבר.
	- לאחר ההתחברות נחזור לעמוד הקישור באפליקציה ומספר IMEI יהיה רשום מתחת לשם משתמש.
- נלחץ על כפתור "קישור" ומספר IMEI יירשם מתחת ל"מכשיר מקושר" בחלק התחתון של העמוד.
	- )2( חיבור מרחוק וצימוד :
	- סרוק או הקלד את המספר IMEI בשדה המתאים.
	- ניתן לרשום "כינוי" למצלמה)מומלץ כאשר יש יותר ממצלמה אחת בחשבון.(
		- לאחר מכן לחץ על כפתור "קישור".
		- מספר IMEI יירשם מתחת ל"מכשיר מקושר" בחלק התחתון של העמוד.

#### הערה: היכנס לחשבון לפני צימוד המכשיר

הצימוד מתבצע באופן הבא:

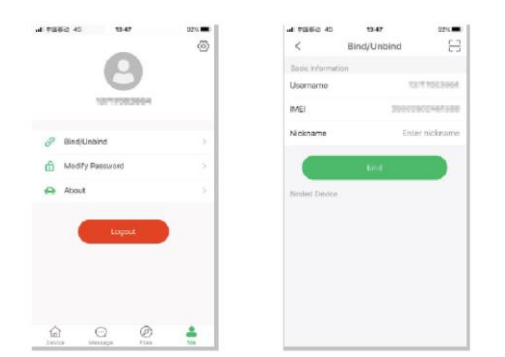

פתח את האפליקציה המסך הראשי נראה כמו בתמונה הבאה:

צפיה מרחוק:

לאחר כניסה לאפליקציה באמצעות שם משתמש וסיסמה לחץ על הלחצן "צפיה מרחוק" כדי לצפות בשידור חי (כפי שניתן לראות בתמונה). להלן הסבר סמלים ופונקציות במסך זה:

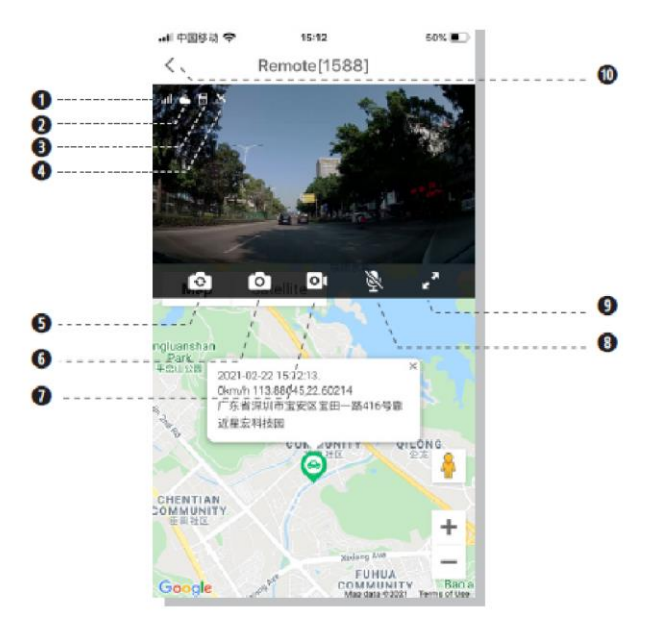

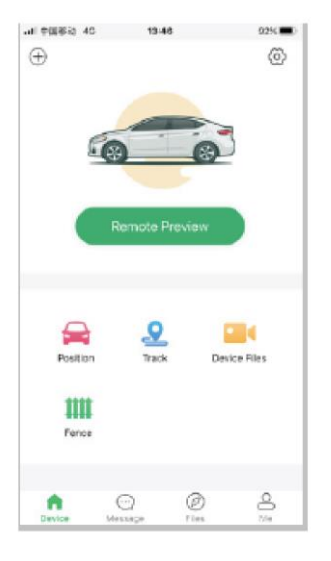

- )1( רמת קליטת אות 4G( 2 )חיבור לשירותי ענן
	- )3( סמל כרטיס מיקרו SD( 4 )אות GPS
		- )5( לחצן החלפה בין מצלמה קדמית ואחורית
- )7( לחצן הקלטת וידאו בשידור חי )8( הדלקה/כיבוי מיקרופון שיחה
	-
- -
- )6( לחצן צילום תמונה בשידור חי
- 
- )9( לחצן הגדלה למסך מלא )10( יציאה וחזרה לעמוד הקודם

#### תפקיד הלחצנים:

לחצן מצלמה קדמית ואחורית)5(: אם מחוברת מצלמה אחורית, לחץ על הלחצן כדי לעבור בין תצוגת המצלמה הקדמית והאחורית.

לחצן צילום תמונה)6( : לחץ על לחצן זה כדי לשמור את התמונה הנוכחית בטלפון. לאחר מכן אפשר לראות את התמונה בתיקיית קבצים בלשונית תמונה.

לחצן הקלטת וידאו)7( : לחץ על הלחצן להקלטת וידאו כדי לשמור קטע וידאו בטלפון. לאחר מכן, אפשר לראות את קטע הוידאו בתיקיית קבצים בלשונית וידאו.

הדלקה/כיבוי מיקרופון)8(: לחץ על לחצן זה כדי להדליק או לכבות את המיקרופון.

לחצן מסך מלא) 9(: לחץ כדי לעבור מתצוגה מוקטנת למסך מלא.

יציאה(10): לחץ כדי לחזור למסך הראשי.

#### צפיה בהקלטות:

קבצי ההתקן:

ניתן לצפות בהקלטות הקיימות בכרטיס הזיכרוןSD ) (בשתי דרכים:

.1 ניגון מרחוק- לחץ על לחצן "קבצי ההתקן" במסך הראשי, ולאחר מכן בחר באפשרות "נגן מרחוק" לאחר מספר שניות יופיעו הקבצים בתצוגת לוגו האפליקציה ומסודרים לפי תאריך ושעה.

כדי לצפות או לשמור יש ללחוץ על הסרטון המבוקש ולבחור באפשרות הרצויה:

השמעה=צפיה בלבד)בניגון מרחוק לא יהיה שמע בצפיה רק לאחר הורדת הסרטון(

הורד= שמירת הקובץ והעברתו לתיקיית "קבצים"

.2 ניגון בחיבור Fi-Wi( פעיל רק כאשר הרכב מונע( - לחץ על לחצן "קבצי ההתקן" במסך הראשי, ולאחר מכן בחר באפשרות WIFI, לאחר ההתחברות למצלמה ב WiFi יהיה ניתן לצפות בהקלטות וגם לשמוע אודיו בזמן ההקלטה.

כדי לשמור סרטון יש ללחוץ על 3 הקווים במסך ולבחור באפשרות "שמירה בטלפון"

זה נראה כך:

אפשר להציג קטעי וידאו ותמונות בנפרד מהמצלמה הקדמית או מהמצלמה האחורית.

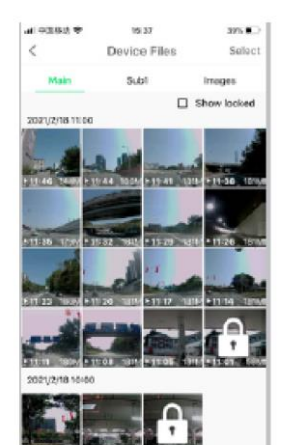

#### 2.3 תצוגה ומיקום הרכב:

לחץ על לחצן "מיקום" במסך הראשי כדי לקבל מידע על המיקום הנוכחי. בחלק העליון יוצג המיקום הנוכחי במפה.

)1( על ידי לחיצה על לחצן "קבל תמונה בזמן אמת"

ניתן לקבל תמונה או וידאו דו-כיווני.

)2( פקודות קוליות על ידי הזנת טקסט לתיבת הקלט)לא פעיל(

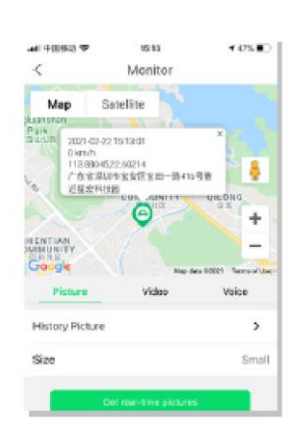

#### 2.4 צפיה במסלול נסיעה:

לחץ על לחצן "אודות" במסך הראשי כדי לקבל פרטים אודות מסלול נסיעה.

- הרשומות נשמרות עד חודש אחד.
- ניתן לבחור מסלול מתוך הרשימה
- ניתן לבחור מסלול על ידי בחירה מלוח השנה בחלק העליון.
- בפרטי המסלול יוצגו מרחק, שעת התחלת וסיום נסיעה, ומהירות ממוצעת

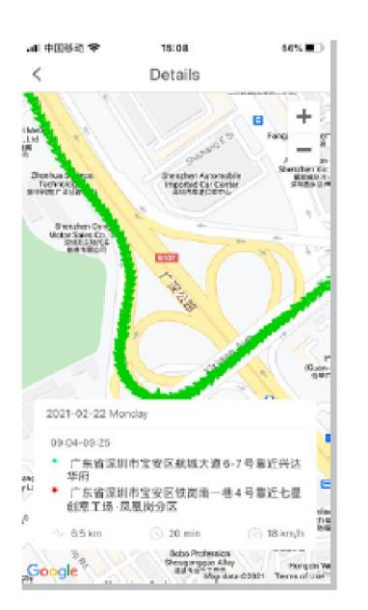

#### 2.5 קביעת גבולות:

גדר וירטואלי:

לחץ על לחצן "גדר וירטואלי" במסך הראשי כדי לקבוע גבולות איזור במפה וכאשר הרכב ייכנס וייצא מהם תתקבל התראה באפליקציה. ניתן לקבוע מקסימום 5 גדרות.

כדי לשרטט גבול יש ללחוץ על "שרטט" במפה ולאחר מכן יש ללחוץ על המפה לחיצה אחת בכל פעם כדי לקבוע חלק מהגבול.

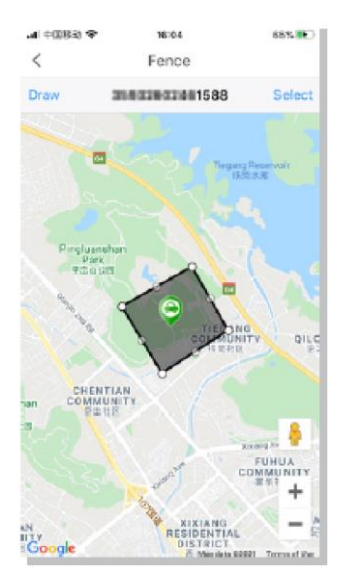

#### דף הבית (חלק תחתון):

#### 2.5.1 מרכז הגדרות אישיות

לחץ על **"אני"** כדי להיכנס לאיזור האישי באפליקציה.

לחץ על  $\widehat{\mathbb{C}}$  בתפריט כדי לשנות פרמטרים של המכשיר הקשורים לחשבון כגון:

- **הקלטה אוטומטית:** מאפשר להקליט באופן אוטומטי את הוידאו הנצפה בזמן שידור חי, ונשמר בתיקיית "קבצים".
	- **קול מחובר:** חיווי קולי אודות התחברות מרחוק למצלמה.
	- **סוג מפה:** ניתן לשנות בין גוגל מפות, לייפלט, איימאפ, ביידו.
- **גודל וידאו מרוחק:** קביעת הרזולוציה של תצוגת וידאו מרחוק/ Fi-Wi.

**קישור:** מאפשר לקשר או לנתק את צימוד המכשיר באמצעות המספר IMEI שלו. **שינוי סיסמה:** מאפשר לשנות את סיסמת החשבון.

אודות: מאפשר להציג מידע על גרסת האפליקציה.

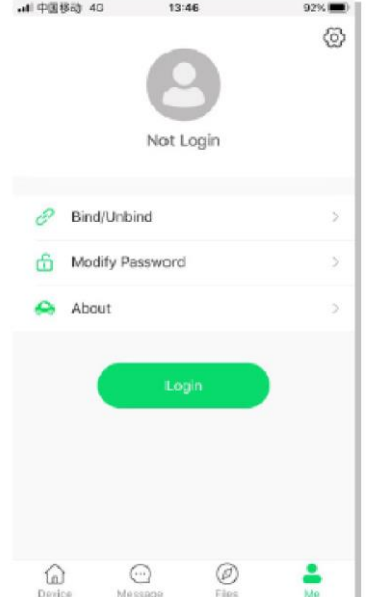

#### 2.6 הודעה:

לחץ על "הודעה" בחלק התחתון במסך הראשי. בעמוד זה יוצגו כל הודעות ההתראה של המכשיר.

on Acc- התנעת הרכב

Acc off- כיבוי הרכב

theft Anti- חיישן זעזוע מופעל)ניתן לצפות בתמונה ופרטים(

● ניתן למחוק הודעות ישנות על ידי לחיצה על לחצן "נקה"

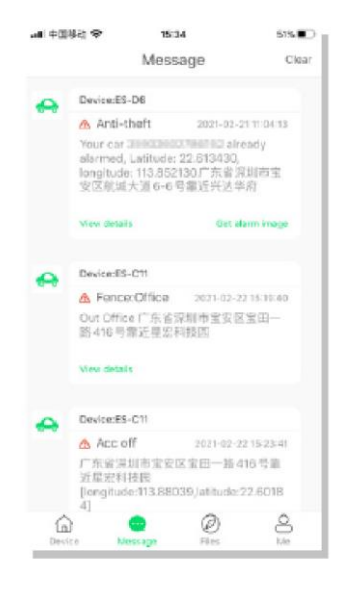

#### 2.7 קבצים:

לחץ על "קבצים" במסך הראשי כדי להציג את הקבצים השמורים בזיכרון

האפליקציה כמתואר להלן:

בעמוד זה יוצגו קבצים שנשמרו ובדרך כלל בעלי חשיבות,

לאחר סיום ההורדה הקבצים יועברו מתיקיית "קבצי ההתקן" לתיקיית "קבצים" ומשם ניתן לנהל אותם בכפוף להרשאות הנייד וגודל הקובץ.

ניתן לעקוב אחרי תהליך ההורדה בלשונית "מוריד"

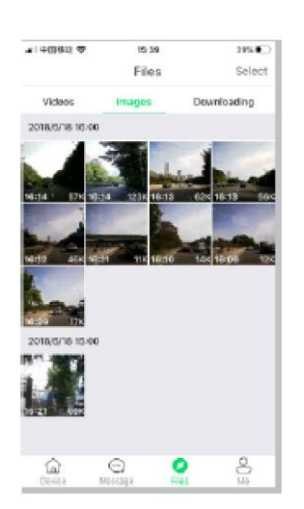

#### 2.8 תפריט ההגדרות בעמוד הראשי:

לחץ על  $\widehat{\mathbb{\mathbb{C}}}$  בתפריט הראשי כדי לשנות את הגדרות היצרן של המכשיר.

\*\*אזהרה: עקב שינויים בהגדרות היצרן יתכנו פערים באיכות הצילום ואף אובדן מידע.

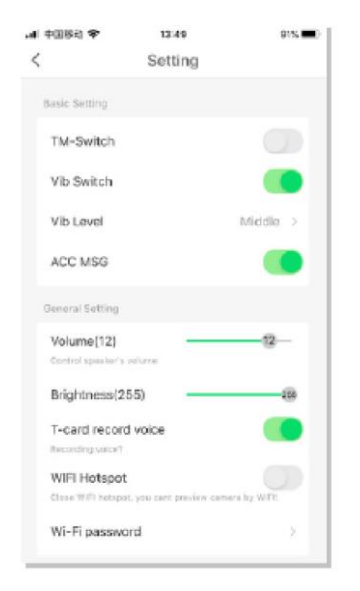

**Switch TM**: הדלקה או כיבוי של צילום רצוף בזמן חניה )לאחר כיבוי הרכב, המצלמה מצלמת תמונה 1 בשנייה, עם תמיכה בהקלטה עד 24 שעות) הסרטון יתנגן בהילוך מהיר כדי לחסוך בזיכרון. שים לב: הקלטה בזמן חניה צורכת זרם מהמצבר.

**מתג רטט**: מאפשר להפעיל או להשבית את התראת הזעזוע, אם משביתים את המתג רטט המכשיר לא יספק התראה ולא ניתן יהיה לצפות מרחוק.

**רגישות הרטט:** קביעה של עוצמת חיישן הזעזוע בזמן נסיעה וחניה.

**הודעת ACC**: מאפשר להפעיל או להשבית את התראת התנעה/כיבוי הרכב.

**עוצמה:** על ידי גרירה של הכפתור על הסרגל ניתן לכוון את רמת הווליום ברמקול המכשיר.

**בהירות:** על ידי גרירה של הכפתור על הסרגל ניתן לכוון את רמת הבהירות בסרטון.

**הקלטת קול Card-T**: הדלקה או כיבוי של הקלטת שמע.

**נקודת גישה של אינטרנט אלחוטי**: ניתן להשתמש במכשיר כנקודה חמה לאינטרנט על ידי הדלקה של האפשרות.

**סיסמה Wifi**: ניתן לשנות את סיסמת ברירת המחדל) 1-8(של ה- Fi-Wi.

**אתחול מכשיר** : ניתן לבצע אתחול למכשיר על ידי אפשרות זו.

**בדיקה עצמית :** מידע אודות תקינות הפרמטרים והרכיבים במכשיר.

**מידע על ההתקן**: מידע אודות אות GPS,זיכרון מכשיר פנוי, זיכרון SD פנוי, מספר IMEI של המכשיר ומידע על גרסת המכשיר.

**שחזר את הגדרות היצרן**: ביצוע שחזור הגדרות יצרן ימחק את כל הנתונים ששונו או נשמרו בהגדרות המכשיר כולל קבצים נעולים.

מפרמט <mark>SD Card:</mark> מחיקת הנתונים בכרטיס הזיכרון(מומלץ לבצע מעת לעת לאחר גיבוי הנתונים).